**Final Report Presentation Instructions**

*Title Page (pg. 1)*

- *● name*
- *● career name*
- *● cover picture*
- *● quote*

*Introduction (pg. 2)*

*● paragraph*

*● picture with caption restated from paragraph Description (pg. 3)*

*● paragraph*

*● picture with caption restated from paragraph Training/Education (pg. 4)*

*● paragraph*

*● picture with caption restated from paragraph Work Environment (pg. 5)*

*● paragraph*

*● picture with caption restated from paragraph Salary, Growth, Job Outlook (pg. 6)*

*● paragraph*

*● picture with caption restated from paragraph Conclusion (pg. 7)*

- *● paragraph*
- *● picture*
- *● quote*

*Bibliography (pg. 8)*

## *Steps for searching for free images*

*1. Google search*

*2. Type in your the topic you want search for plus the word "free"*

*For example: "teacher free", "doctor free", "astronaut free".*

*You may also have to expand your search using connected words and phrases. This will broaden the type of images you are looking for. For example: "learning free", "hospital free", "spaceship free".*

*3. After you get result hits, choose images from the google toolbar*

*4. Find an image you like and touch it so it opens*

*5. Once it is the only image on your screen touch and hold and select save image. This will put it in your camera roll.*

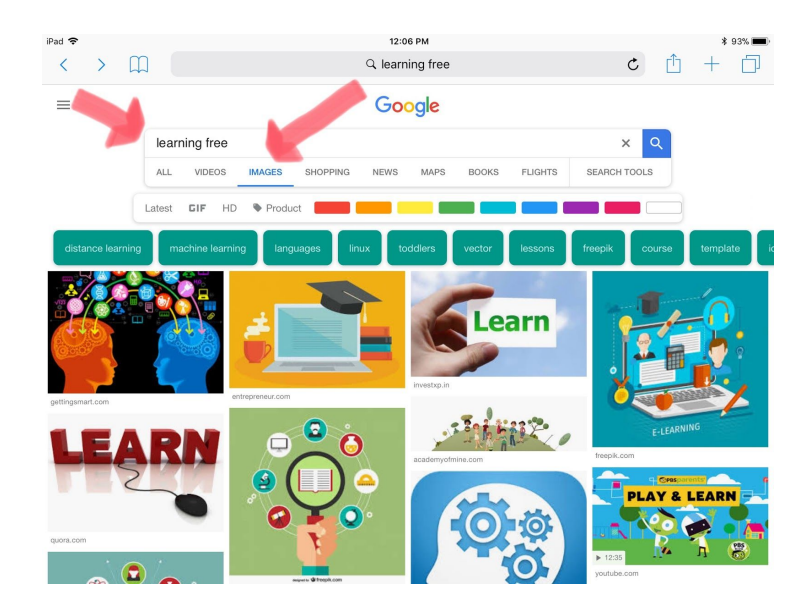

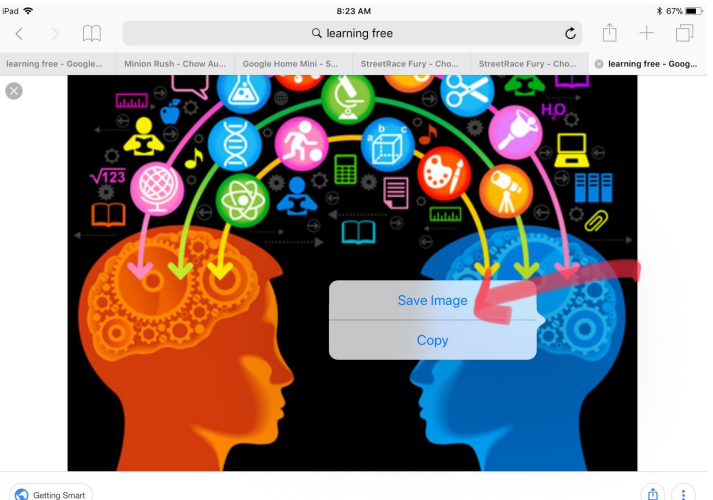

50 Top Sources of Free e Learning Courses | Getting Smart

 $\textcircled{\tiny{1}}$ 

*Steps for inserting images on Google Docs using an iPad*

*1. Open the document you wish to put an image into and place your cursor where you want the image to go.*

*2. Make sure you are in edit mode*

*3. Tap on the plus icon in the upper right corner*

*4. This will bring up a menu, as shown below. Now tap on the 'Image' button.*

*5. Choose photos*

*6. Select the image you wish to insert. KEEP IN MIND IT WILL GO WHEREVER YOUR CURSOR IS. Place your cursor first.*

*7. Make sure the image is selected and then tap the text wrap icon. This will enable you to move the image around.*

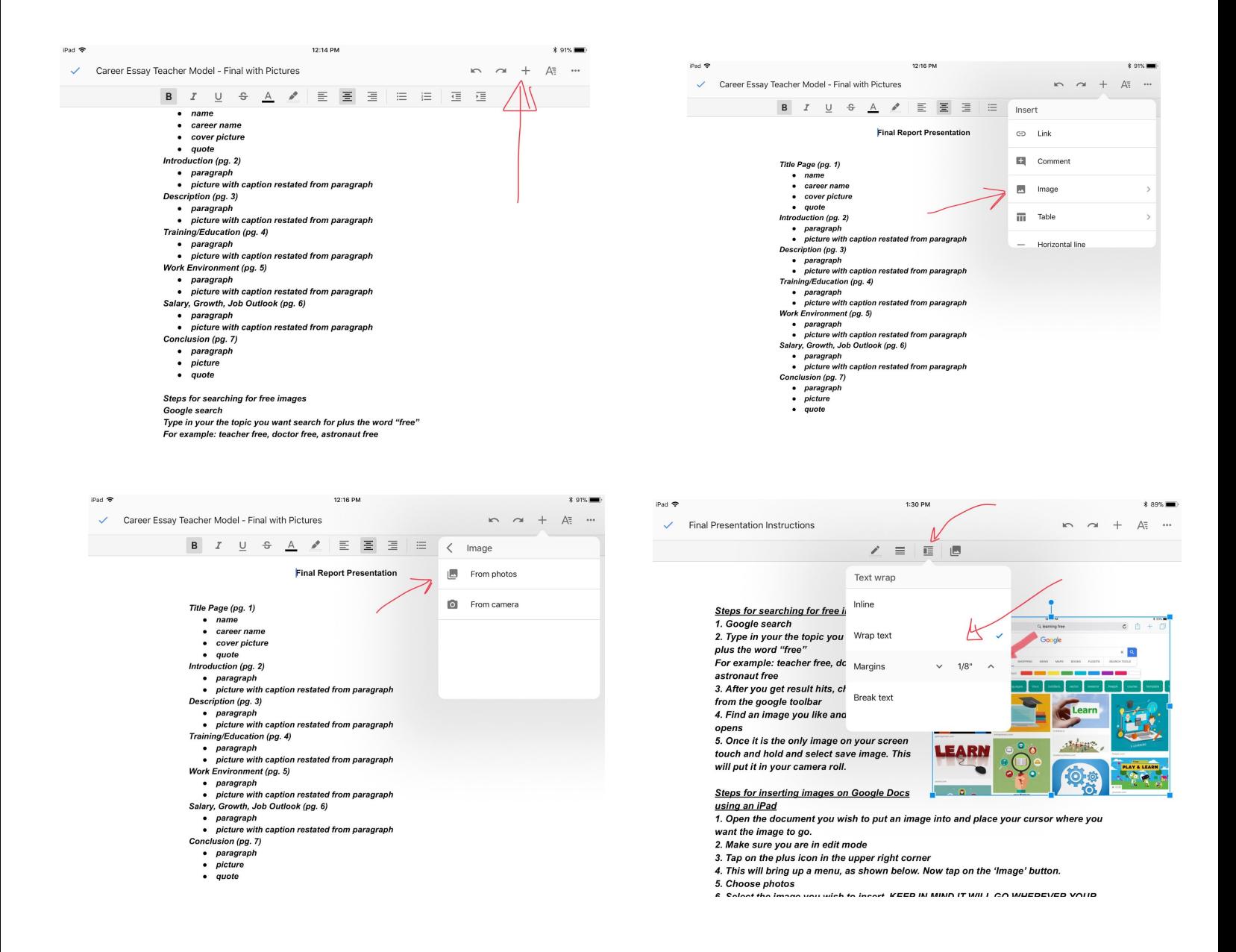